#### Please see Reverse

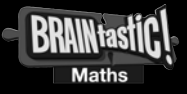

# Quickstart

**1. Getting Started:** Full instructions on using BRAINtastic! can be found in the BRAINtastic! Help.pdf. This can be accessed from within the BRAINtastic! program by selecting Help from the Menu at the top left on all BRAINtastic! screens. There is also a copy on the top level of the BRAINtastic! CD.

2. Passwords: The Administrator Login password is Admin. User password is optional. User passwords may be viewed in the Admin section.

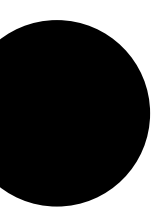

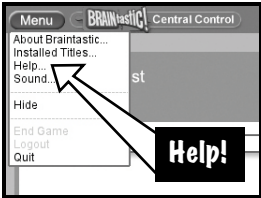

**3. Curriculum Reference:** To see how BRAINtastic! relates to your mathematics curriculum, start the BRAINtastic program, double-click the name of any User, then in the "Select Content" window click the "View Curriculum.pdf" button. Now double-click the "Curriculum Reference.pdf" file to open it.

## IMPORTANT !

See enclosed Technical Support Information or see www.edalive.com/support

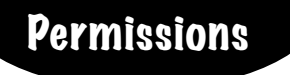

### If the following procedures are not followed problems may occur when users try to access their records.

When BRAINtastic! program is first installed on a Windows XP or Windows 2000 system using an administrative account login, the program installs in the C:\Program files\Braintastic folder.

The default access for the BRAINtastic! folder is for full access by administrative users.

To enable standard users to access the program using its default path, follow these steps:

**Step 1.** Login as the Administrator of the computer.

**Step 2.** Install the full program in its default location.

**Step 3.** After installing the program launch the program once then quit it.

**Step 4.** Navigate to the "Profiles" folder located within the BRAINtastic! folder and give "Full Control" to All Users of the computer and apply the changes.

**Step 5.** Logout as the Administrator and then login as a standard user and start the program.

**Note:** If standard users are not given permissions using the steps specified above, then the program will create the product folder that can only be accessed by that user instead of all users (this is located in the Document and Settings\User\Application Data\Edalive\Braintastic folder).

**Note:** that the "Application Data" folder will not be visible under Windows Explorer if "Do not show hidden files or folders" option is enabled in Windows.

For more info see our website www.edalive.com/support

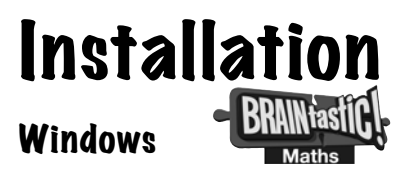

1. Insert the CD into the CD drive of your computer.

2. The CD should Autorun (start automatically).

Follow the on-screen prompts to install the software.

Note: It is extremely important that the default installation path of BRAINtastic! is NOT changed. This is so that subsequent installations for BRAINtastic series (e.g. other games) are installed into the same folder. If you do have to change the default installation path, then first refer to the file named "Combining 2 installations.pdf".

3. If the CD does not autorun, click the "START" button, then "RUN", then "BROWSE" , then navigate to your CD drive where the BRAINtastic! CD is located. Find the Installer file and click it, then click " OPEN", then "OK".

This will start the installation process. Once the setup starts, follow the on-screen instructions to install the program.

4. Start the program from the Desktop shortcut icon or the **Start ->Programs menu.**

## Please see Reverse

## Mac Classic & OSX

1. Insert the CD into the CD drive. The CD icon will appear on the desktop of your computer.

2. Double-click the CD icon on the Desktop to open it.

3. Now double-click the Installer icon to start the installation of the program. Follow the prompts to complete the installation.

Note: BRAINtastic will be installed into the Applications folder of your system hard drive. So that subsequent installations for the BRAINtastic series (e.g. other games) can find the folder, it is important NOT to move or rename the BRAINtastic folder. If it absolutely MUST be moved, then first refer to the file "Combining 2 Installations.pdf".

4. To start the program double-click the program icon on your hard drive.

The software will NOT run from the CD.

#### *Computer System Requirements:*

*Windows – Win 98 or later, 48MB RAM (Win 98,Me) 128 MB RAM (Win 2000,XP) CPU 500 Mhz or faster. Macintosh – OS 10.1.5 or 10.2.6+, 10.3+ or OS 10.4+, 128MB RAM, CPU 500Mhz or faster.*